## **Настройка маршрутизаторов Netis WF2419 для работы по PPPoE в сети компании Сетилайт**

1. Подключите устройство к сетевой (плате) компьютера посредством кабеля (витая пара, идет в комплекте с устройством) в порт LAN(порты выделены черным цветом), обозначенный как LAN1. Кабель приходящий от провайдера включите в WAN(порт выделен синим цветом). Подключите питание.

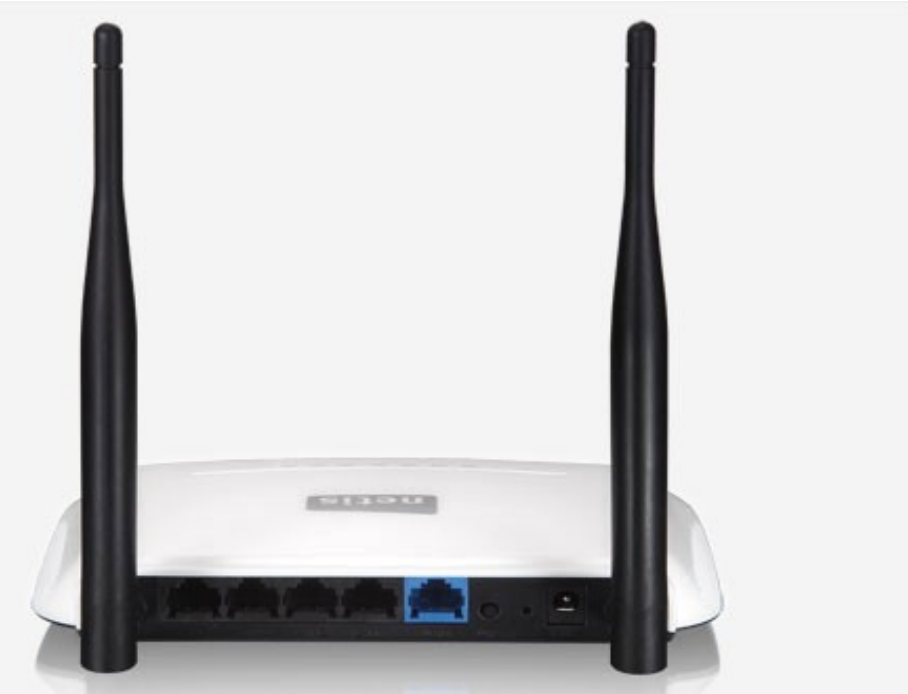

2. Запустите браузер (Internet Explorer, Opera, Mozilla Firefox, Google Chrome) и в адресной строке наберите http://192.168.1.1/ для подключения к устройству. В появившемся запросе имени пользователя (UserName) введите "admin" , Пароль (Password) "admin", нажмите кнопку "Вход".

3. Далее переходим в меню "Advanced".

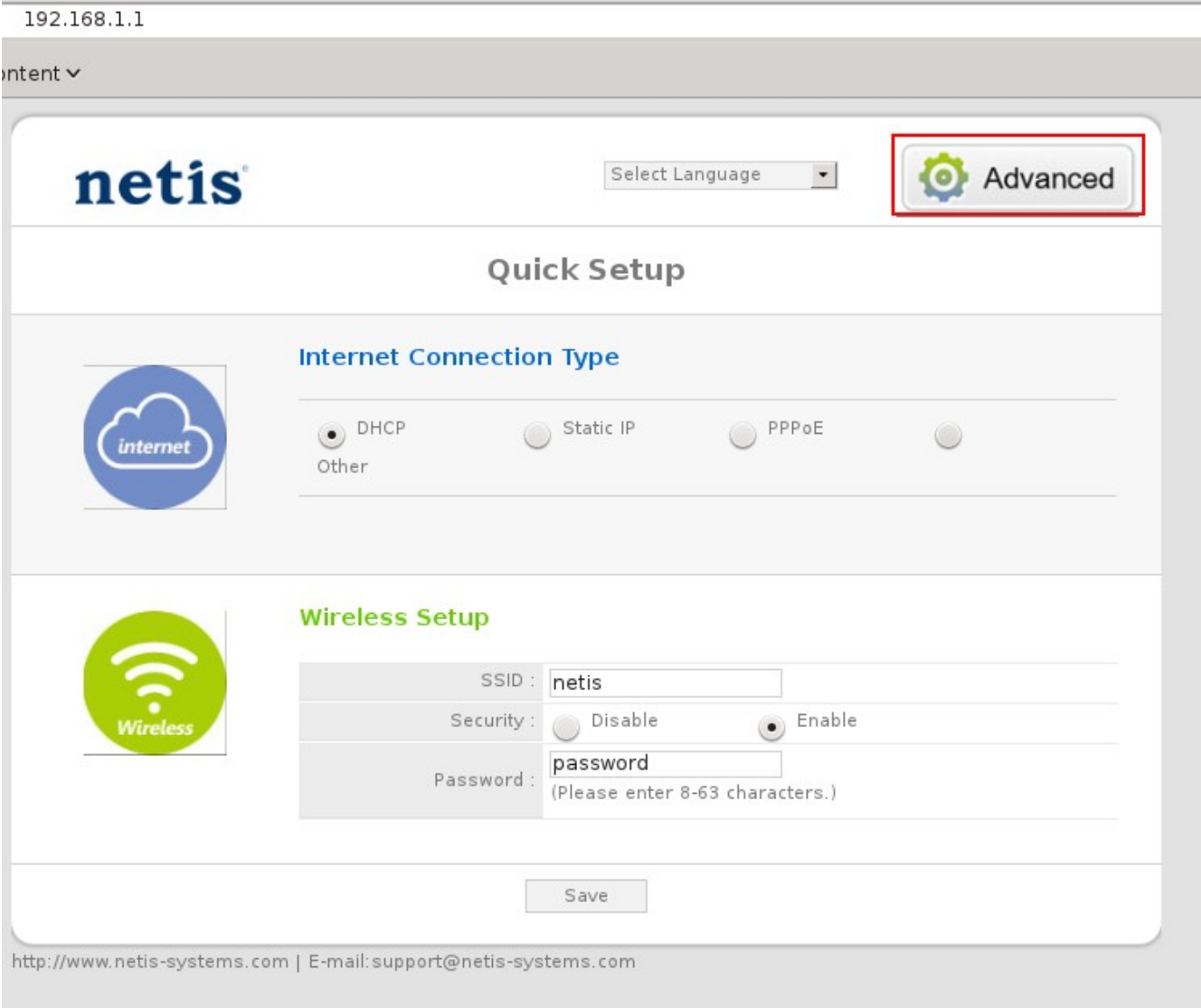

4. Переходим в меню "Network" подменю "WAN".

![](_page_2_Picture_20.jpeg)

5. Выбираем "Wan Type" : Wired Access, "Wan Connection Type": Russia PPPoE, Username : логин с договора, Password : пароль с договора. Ставим Secondary Connection – Dynamic IP. Нажимаем Save.

![](_page_3_Picture_10.jpeg)

Заходим в меню "Wireless", подменю "Wireless Settings". Выбираем "Wireless 6. Status"-Enabled, SSID - имя WiFi сети, Region - Ukraine, Authentication Type -WPA/WPA2PSK, Encryption Type - TKIP&AES, Password-пароль WiFi. Нажимаем Save.

![](_page_4_Picture_1.jpeg)